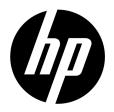

# HP V5061u / V5061Au

Digital Camcorder

User Manual

### **Contents**

|   | Preface5                                             |                                                                                                    |                                               |  |
|---|------------------------------------------------------|----------------------------------------------------------------------------------------------------|-----------------------------------------------|--|
|   | About this Manual                                    |                                                                                                    |                                               |  |
|   | Copyright  Declaration of Conformity                 |                                                                                                    |                                               |  |
|   |                                                      |                                                                                                    |                                               |  |
|   | Trade                                                | mark Recognition                                                                                        | 6                                             |  |
|   | Safet                                                | y and Handling Precautions                                                                              | 6                                             |  |
|   | Camo                                                 | corder & Battery Recycle Notice                                                                         | 8                                             |  |
|   | Photo                                                | ography Terms and Definitions                                                                           | 9                                             |  |
| 1 | ln                                                   | troduction                                                                                              | 11                                            |  |
|   | 1.1                                                  | Accessories                                                                                             | . 11                                          |  |
|   | 1.2                                                  | Exterior Views                                                                                          | . 12                                          |  |
|   | 1.3                                                  | Adjusting LCD Display                                                                                   | . 13                                          |  |
|   |                                                      |                                                                                                    |                                               |  |
| 2 | Ge                                                   | etting Started                                                                                          | 14                                            |  |
| 2 |                                                      |                                                                                                    |                                               |  |
| 2 | 2.1                                                  | etting Started                                                                                          | . 14                                          |  |
| 2 | 2.1                                                  | etting Started                                                                                          | . 14<br>. 15                                  |  |
| 2 | 2.1<br>2.2                                           | etting Started<br>Inserting SD Card<br>Charging the Battery                                             | . 14<br>. 15<br>. 16                          |  |
| 2 | 2.1<br>2.2<br>2.3<br>2.4                             | etting Started Inserting SD Card Charging the Battery                                                   | . 14<br>. 15<br>. 16<br>. 18                  |  |
| 2 | 2.1<br>2.2<br>2.3<br>2.4                             | Inserting Started  Inserting SD Card  Charging the Battery  Loading the Battery  Using the Touch Screen | .14<br>.15<br>.16<br>.18                      |  |
| 2 | 2.1<br>2.2<br>2.3<br>2.4<br>2.4                      | chting Started                                                                                          | .14<br>.15<br>.16<br>.18<br>.18               |  |
| 2 | 2.1<br>2.2<br>2.3<br>2.4<br>2.4                      | Inserting Started                                                                                       | .14<br>.15<br>.16<br>.18<br>.18               |  |
| 2 | 2.1<br>2.2<br>2.3<br>2.4<br>2.4<br>2.4<br>2.4<br>2.5 | chting Started                                                                                          | .14<br>.15<br>.16<br>.18<br>.18<br>.19        |  |
| 2 | 2.1<br>2.2<br>2.3<br>2.4<br>2.4<br>2.4<br>2.5<br>2.6 | Inserting Started                                                                                       | .14<br>.15<br>.16<br>.18<br>.18<br>.19<br>.20 |  |

| 3 | LC    | D Display Information      | 24 |
|---|-------|----------------------------|----|
|   | 3.1 V | ideo Mode                  | 24 |
|   | 3.2 P | hoto Mode                  | 26 |
|   | 3.3 A | udio Mode                  | 28 |
| 4 | Usi   | ng the Camcorder           | 29 |
|   | 4.1 V | ideo Recording             | 29 |
|   | 4.2 S | hooting / Playback Photos  | 32 |
|   | 4.2.  |                            |    |
|   | 4.2.  | Photo Playback             | 33 |
|   | 4.3 A | udio Recording             | 35 |
|   | 4.4 V | ideo / Audio Clip Playback | 36 |
| 5 | LC    | D Display Information      | 39 |
|   | 5.1 V | ideo Playback Mode         | 39 |
|   |       | Photo Playback Mode        |    |
|   |       | udio Playback Mode         |    |
| 6 | Ме    | nu Options                 | 44 |
|   | 6.1 N | Ienu Options in Video Mode | 44 |
|   | 6.1.  | 1 Video Resolution         | 44 |
|   | 6.1.  | 2 White Balance            | 45 |
|   | 6.1.  | - 1997                     |    |
|   | 6.1.  | 4 Metering                 | 47 |
|   | 6.1.  |                            |    |
|   | 6.1.0 |                            |    |
|   | 6.1.  |                            |    |
|   | 6.1.8 |                            |    |
|   | 6.1.9 | 9 EV Compensation          | 51 |

| 6.2 | wenu  | Options in video Playback Mode | 53 |
|-----|-------|--------------------------------|----|
| 6.2 | 2.1   | Delete                         | 53 |
| 6.2 | 2.2   | Protect                        | 54 |
| 6.2 | 2.3   | Date Ranking                   | 56 |
| 6.3 | Menu  | Options in Photo Mode          | 57 |
| 6.3 |       | Photo Resolution               |    |
| 6.3 | 3.2   | White Balance                  | 58 |
| 6.3 | 3.3   | Apply Artistic Effects         | 59 |
| 6.3 | 3.4   | Metering                       | 60 |
| 6.3 | 3.5   | Backlight                      | 60 |
| 6.3 | 3.6   | Night Mode                     | 62 |
| 6.3 | 3.7   | Self-Timer                     | 62 |
| 6.3 | 8.8   | Burst                          | 64 |
| 6.3 | 3.9   | EV compensation                | 65 |
| 6.4 | Menu  | Options in Photo Playback Mode | 66 |
| 6.4 | .1    | Delete                         | 66 |
| 6.4 | .2    | Protect                        | 68 |
| 6.4 | .3    | Date Ranking                   | 69 |
| 6.4 | .4    | Autoplay                       | 70 |
| 6.4 | .5    | Rotate                         | 71 |
| 6.4 | .6    | DPOF                           | 72 |
| 6.5 | Setup | Menu                           | 73 |
| 6.5 | 5.1   | Information                    | 73 |
| 6.5 | .2    | Date & Time                    | 74 |
| 6.5 | 5.3   | Sound                          | 74 |
| 6.5 | 5.4   | Default                        | 75 |
| 6.5 | 5.5   | TV standard                    | 76 |
| 6.5 | 6.6   | Auto Power Off                 | 77 |
| 6.5 | 5.7   | Frequency                      | 78 |

|    | 6.5.8   | Language                 | 79 |
|----|---------|--------------------------|----|
|    | 6.5.9   | Format                   | 80 |
|    | 6.5.10  | File Numbering           | 81 |
|    | 6.5.11  | LCD Brightness           | 82 |
|    | 6.5.12  | Instant Review           | 83 |
|    | 6.5.13  | Memory                   | 84 |
|    | 6.5.14  | Start-up LOGO            | 85 |
| 7  | PC an   | d TV Connection          | 86 |
|    | 7.1 Con | necting to the Computer  | 86 |
| •  |         | necting to a Standard TV |    |
| •  | 7.3 Con | necting to a HD TV       | 88 |
| 8  | Install | ling the Software        | 89 |
| 9  | Editin  | g Software               | 90 |
| 10 | Apper   | ndix                     | 91 |
|    | • •     | ooting                   |    |
|    |         |                          | 93 |

### **Preface**

#### **About this Manual**

This manual is designed to assist you in using your new digital camcorder. All information presented is as accurate as possible but is subject to change without notice.

For the latest revision, please visit www.hp.com/support.

### Copyright

This manual contains proprietary information protected by copyright. All rights are reserved. No part of this manual may be reproduced by any mechanical, electronic or other means, in any form, without prior written permission of the manufacturer. © Copyright 2010

#### Federal Communications Commission (FCC) Compliance

This equipment has been tested and found to comply with the limits for a Class B digital device, pursuant to Part 15 of the FCC Rules. These limits are designed to provide reasonable protection against harmful interference in a residential installation. This equipment generates, uses, and can radiate radio frequency energy and, if not installed and used in accordance with the instructions, may cause harmful interference to radio communications. However, there is no guarantee that interference will not occur in a particular installation. If this equipment does cause harmful interference to radio or television reception, which can be determined by turning the equipment off and on, the user is encouraged to try to correct the interference by one or more of the following measures:

- Reorient or relocate the receiving antenna.
- Increase the distance between the equipment and the receiver.
- Connect the equipment to an outlet on a circuit different from that to which the receiver is connected.
- Consult the dealer or an experienced radio/TV technician for help.

**Warning:** A shielded type power cord is required in order to meet FCC emission limits and to prevent interference to radio and television reception. Use only shielded cable to connect I/O devices to this equipment. Any changes or modifications not expressly approved by the manufacturer may void your warranty and service agreement.

#### **Declaration of Conformity**

This device complies with Part 15 of the FCC rules. Operation is subject to the following conditions:

- This device may not cause harmful interference.
- This device must accept any interference received, including interference that may cause undesired operation.

#### **Trademark Recognition**

Windows 2000/XP/Vista/7 are registered trademarks of Microsoft Corporation in the United States and/or other countries. Macintosh and Mac OS are registered trademarks of Apple Inc. In addition, all other companies or product names are trademarks or registered trademarks of their respective companies.

#### **Safety and Handling Precautions**

#### **General precautions**

- Do not try to disassemble the product by yourself. This may damage the product or cause electric shock.
- Keep the Digital Camcorder away from the reach of children or animals to prevent them from swallowing the batteries or small accessories.
- Stop using the Digital Camcorder if any kind of liquid or foreign object enters the Digital Camcorder. Should this occur, power off the Digital Camcorder and contact your dealer for help.
- Do not operate the Digital Camcorder with wet hands, as this may cause electric shock.
- The Digital Camcorder may be damaged in high temperature.
   This Digital Camcorder is designed for use in temperatures between 0 °C and 40 °C (32 °F and 104 °F).

- Do not use or store the product in dusty, dirty, or sandy areas or any area that is close to an air conditioner or heater.
- It is normal that the temperature of the Digital Camcorder body rises if the Digital Camcorder is on for a long period of time.
- Do not open the battery cover while the Digital Camcorder is recording. Doing so will not only make storage of the current image impossible, it can also corrupt other image data already stored.
- Before using this Digital Camcorder for important occasions, be sure to test this Digital Camcorder in order to ensure proper operation of the product.

#### **Power Supply**

- Be sure to use the type of battery or battery charger provided with this Digital Camcorder. Using any other type of battery or battery charger might damage the equipment and may void any warranty.
- Make sure the battery pack or batteries are placed in the correct position. Error in the orientation of battery might damage this product.
- Please remove the battery to avoid leaking of battery fluid if the Digital Camcorder is not to be used for a long period of time.
- This Digital Camcorder can use the NP-40 lithium-ion (provided in the product packaging) or 2 Photo Lithium AA batteries or Alkaline. DO NOT use NiMH AA batteries.

#### **Battery Information**

- If battery is already installed, make sure to power off the Digital Camcorder before removing and inserting new battery.
- When using a battery in this product, ensure that it is inserted correctly. Inserting the battery upside down can cause damage to the product and possibly cause an explosion.

#### **Battery Safety Notice**

If the battery pack is mishandled, the battery pack can burst, cause a fire or chemical burns. Observe the following cautions.

- Do not disassemble.
- Do not crush or expose the battery to any shock or excessive force such as hammering or dropping.
- Do not short circuit and do not allow metal objects to come into contact with the battery terminals.
- Do not expose to direct sunlight or to temperatures above 45\*C (113\*F).
- Do not incinerate or dispose of in a fire.
- Do not handle damaged or leaking lithium ion batteries.
- Be sure to charge the battery pack using the appropriate device for this battery pack.
- Keep the battery pack out of the reach of small children.
- Replace the battery with the specified type only.

#### Lithium-ion Battery Warning

**Caution:** Danger of explosion if battery is incorrectly replaced. Replace only with the same or equivalent type recommended by the manufacturer. Dispose of used batteries according to the manufacturer's instructions.

#### **Camcorder** & Battery Recycle Notice

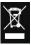

In the European Union, do not discard this product and battery as unsorted municipal waste. Contact local authorities for recycling program information.

### **Photography Terms and Definitions**

| Terms                                      | Definitions                                                                                                    |
|--------------------------------------------|----------------------------------------------------------------------------------------------------|
| Auto Focus<br>(AF)                         | Auto focus refers to a camcorder lens' ability to adjust its configuration in order to focus properly on a subject regardless of whether it is near or far from the camcorder. Auto focus lenses generally provide vastly superior image quality than do their fixed focus cousins since they do not have to rely on their depth of field. Also known as: "AF", "auto-focus". |
| White<br>Balance                           | The adjustment of electronic still picture color channel gains or image processing so that radiation with relative spectral power distribution equal to that of the scene illumination source is rendered as a visual neutral.                                                                                                    |
| Auto White<br>Balance<br>(AWB)             | With auto white balance, the camcorder attempts to determine the color temperature of the light and automatically adjust for that color temperature.  Many people just leave the camcorder set to auto white balance all the time.                                                                                                    |
| Digital Print<br>Order<br>Format<br>(DPOF) | A standardized ASCII file created in a digital camcorder and stored on removable media along with the image files that indicate how many copies of which images should be printed. It also allows index prints, cropping, and text overlays to be specified.                                                                                                    |
| Exif/JPEG                                  | A compressed file format for digital camcorder in which the images are compressed using the baseline JPEG standard, described in ISO 12234-2, and metadata and thumbnail images are stored using TIFF tags within an application segment at the beginning of the JPEG file.                                                                                                   |
| JPEG                                       | Joint Photographic Experts Group. An image compression method defined in ISO/IEC 10918-1.                                                                                                    |

| Terms             | Definitions                                                                                                    |
|-------------------|----------------------------------------------------------------------------------------------------|
| Exposure<br>Value | A numerical value that is inversely proportional to the exposure provided to an image sensor to obtain an image. Images obtained from a camcorder using a range of exposure index values will normally provide a range of image quality levels.                                                                                                    |
| ISO Speed         | A numerical value calculated from the exposure provided at the focal plane of an electronic c camcorder to produce specified camcorder output signal characteristics using the methods described in the referenced standard. The ISO speed should correlate with the highest exposure index value that provides peak image quality for normal scenes. |
| USB               | Universal serial bus, a digital interface for connecting up to 64 devices in a tiered-star topology. See http://www.usb.org.                                                                                                    |

# 1 Introduction

#### 1.1 Accessories

This package should contain the following items.

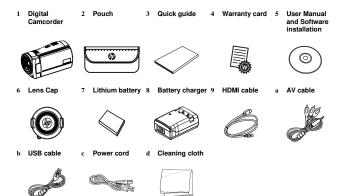

### 1.2 Exterior Views

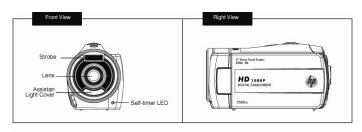

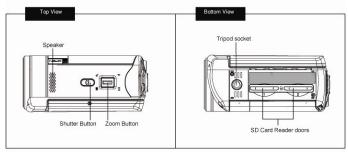

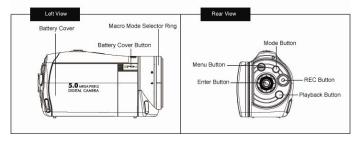

# 1.3 Adjusting LCD Display

To begin capturing photos and videos, open the LCD display panel as illustrated below.

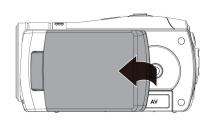

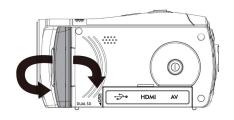

# 2 Getting Started

# 2.1 Inserting SD Card

 Open the Insert an SD card and make sure facing the touching face downward.

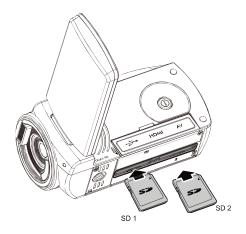

#### Note:

Please be careful to insert the SD card(s) as illustrated above so that damage to the SD card(s) and camcorder does not occur.

To avoid damaging photos and video files, do not remove or insert the SD card while the camcorder is powered on.

# 2.2 Charging the Battery

It is recommended that the NP-40 Lithium Battery be fully charged before use. First, connect the external battery charger to the AC power source (wall outlet or power strip). Next, plug the battery into the external charger as illustrated below. The battery may take up to 2 1/2 hours to charge. When the light on the charger turns green, remove the battery and use when ready.

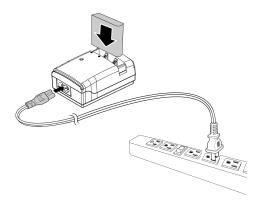

#### Note:

Do not leave the battery in the charger for extended periods of time after it has been fully charged.

# 2.3 Loading the Battery

Please use only the battery provided or recommended by the manufacturer or dealer.

#### Note:

Incorrectly inserting the batteries could result in non-repairable damage.

1. Open battery cover.

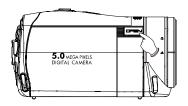

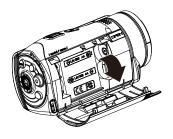

Insert the battery according to the illustration. The electrode is inside of the camcorder.

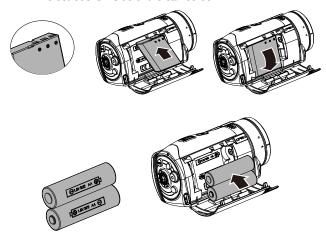

\* DO NOT use NiMH AA batteries.

3. Close the battery cover.

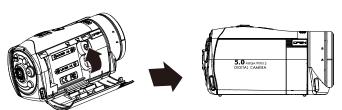

### 2.4 Using the Touch Screen

### 2.4.1 Single Touch

Single touch to activate hotkeys on LCD screen.

Example, in Video/ Still Mode:

- 1. Touch the Menu icon to enter the Setup menu.
- 2. Touch the conto zoom in and touch the conto zoom out.
- 3. Touch the icon to set the camcorder in playback mode.

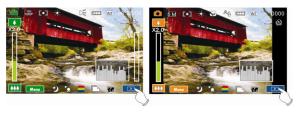

### 2.4.2 Slide

While in Playback mode, touch and slide right or left to view the previous or next Video/Photo.

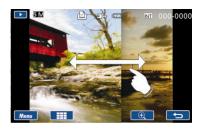

#### 2.4.3 Rotate

While in Playback mode, touch the photo and slide in a half circle motion (as illustrated below) to rotate 90 with each motion.

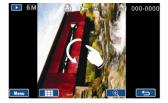

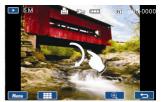

### 2.5 Buttons & Functions

| Description                  | Button  | Function                                                                                                    |
|------------------------------|---------|----------------------------------------------------------------------------------------------------|
| Power<br>button              |         | Press the power button to turn<br>the Digital Camcorder ON/OFF.<br>Opening and closing the LCD<br>panel will also power ON/OFF as<br>well.                                                                                                    |
| Menu button                  | MENU    | Press the button to display the main menu.                                                                                                    |
| MODE<br>button               | 17000 e | There are three operating modes for the Digital Camcorder: Video mode, Photo mode, and Audio mode. Press the Mode switch to cycle through the different modes.                                                                                                    |
| SET button                   |         | Confirmation for various setting of functions                                                                                                    |
| 4-Way<br>Direction<br>button |         | Press the 4-Way Direction Button UP to change the flash options: off, auto, fill-in in Photo mode Press DOWN to delete a photo or video in Playback mode. You can pull in the focusing distance to 10 cm. (Normal focus range: 0.8M ~ infinity) Press RIGHT and LEFT to make adjustments to the Exposure Value (EV) compensation. |

| Description         | Button | Function                                                                                                    |
|---------------------|--------|----------------------------------------------------------------------------------------------------|
| Zoom toggle         | •      | This Digital Camcorder has 4X Digital zoom (in Video mode of HD1080p resolution only has 2X digital zoom).  Move the Zoom toggle to the right ( ) to zoom in, or move to the left ( ) to zoom out.                                                                                                    |
| Shutter<br>button   |        | Press the button to capture a photo.                                                                                                    |
| Recording button    |        | Press the button to record a video in Video mode and activate audio recording in Audio mode.                                                                                                    |
| Playback<br>button  |        | Press the Playback button to enter Playback mode and playback the last file recorded.                                                                                                    |
| Macro mode selector |        | The Macro function is used to capture Photos and Videos at very close distances. Rotate the lens ring to select Macro mode (**) to focus on objects about 20 cm (8 inches) from the camcorder. The icon " ** " will be displayed on the LCD screen when the Macro mode is selected. Normal mode (**) is used to focus on objects more than 1.2 m (4 feet) away. |

### 2.6 About LED Indicators

The table below describes the different modes of the camcorder LED indicator and Self-timer indicator.

| Indicator               |            | Indicator<br>Color | Definition            |
|-------------------------|------------|--------------------|-----------------------|
|                         | Power      | Green              | The power is on       |
| LED Indicator           |            | Red blinking       | The flash is charging |
|                         | Recording  | Red blinking       | Recording             |
| Self-timer<br>Indicator | Self-timer | Red blinking       | Start of Self-timer   |

## 2.7 Initial Settings Before Use

### 2.7.1 Setting Date and Time

 The initial power up of this camcorder should display the Date and Time setup menu as shown below.

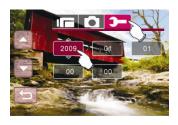

- Touch the desired field on the LCD panel or press LEFT/RIGHT on the 4-Way Direction button to navigate through the date and time field.
- Touch the up/down icons on the LCD panel or press the 4-Way Direction Button Up/Down to adjust the value.
   Press the Set button or touch the Return icon ( ) to store the value you have changed.

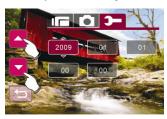

# 3 LCD Display Information

### 3.1 Video Mode

The following table describes all the icons that are displayed when the Digital Camcorder is in Video mode ( $\blacksquare$ ).

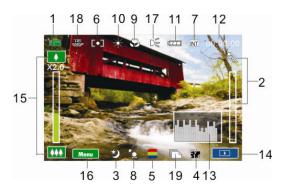

| 1 |            | Video mode                      |
|---|------------|---------------------------------|
| 2 | %          | Motion Detection mode           |
| 3 | 剑          | Night mode indicator            |
| 4 | EV<br>+1.0 | Exposure Compensation indicator |
| 5 |            | Artistic Effect indicator       |
| 6 | [0]        | Metering mode                   |

| 7  |                                        | Memory Status indicator  SD card 1 indicator  SD card 2 indicator  Internal memory indicator (displayed when there is no SD card in camcorder) |  |
|----|----------------------------------------|----------------------------------------------------------------------------------------------------|--|
| 8  | Ö                                      | Backlight indicator                                                                                                    |  |
| 9  |                                        | Macro Focus indicator                                                                                                    |  |
| 10 | *                                      | White Balance indicator                                                                                                    |  |
| 11 | Ę                                      | Battery status indicator                                                                                                    |  |
| 12 | 00:00:00                               | Remaining recording time indicator                                                                                                    |  |
| 13 | 1111.11                                | Histogram indicator                                                                                                    |  |
| 14 | <b>•</b>                               | Enter Playback mode touch icon                                                                                                    |  |
| 15 | ************************************** | Zoom ratio bar indicator                                                                                                    |  |
| 16 | Menu                                   | Enter Menu touch icon                                                                                                    |  |
| 17 | DE DE                                  | Assist LED light button (On, Off)                                                                                                    |  |
| 18 | H D<br>1080P                           | Resolution indicator                                                                                                    |  |
| 19 |                                        | Burst mode                                                                                                    |  |

### 3.2 Photo Mode

The following table describes all the icons that are displayed when the Digital Camcorder is in Photo mode ( ( ).

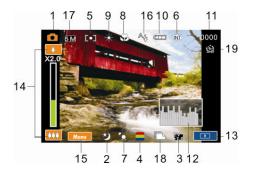

| 1 |            | Photo mode indicator                                                                                                    |  |
|---|------------|----------------------------------------------------------------------------------------------------|--|
| 2 | 釰          | Night mode indicator                                                                                                    |  |
| 3 | EV<br>⊦1.0 | EV Compensation indicator                                                                                                    |  |
| 4 |            | Artistic Effect indicator                                                                                                    |  |
| 5 | [0]        | Metering mode                                                                                                    |  |
| 6 | INT        | Memory Status indicator  SD card 1 indicator  SD card 2 indicator  INT : Internal memory indicator (displayed when there is no SD card in camcorder) |  |

| 7  | ŗQ   | Backlight indicator                                       |
|----|------|-----------------------------------------------------------|
| 8  |      | Macro Focus indicator                                     |
| 9  | *    | White Balance indicator                                   |
| 10 | Ę    | Battery status indicator                                  |
| 11 | 0000 | Shots remaining, indicates the remaining shots available. |
| 12 |      | Histogram indicator                                       |
| 13 |      | Enter Playback mode touch icon                            |
| 14 |      | Zoom ratio bar indicator                                  |
| 15 | Menu | Enter Menu touch icon                                     |
| 16 | AŞ   | Flash mode selection (off, auto, fill-in)                 |
| 17 | 5 M  | Resolution indicator                                      |
| 18 |      | Burst mode                                                |
| 19 | 28   | Self-timer indicator                                      |

### 3.3 Audio Mode

The following table describes all the icons that are shown when the Digital Camcorder is in Audio mode  $(\cup)$ .

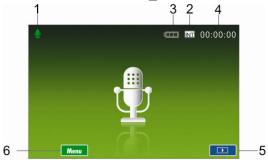

| 1 |          | Audio mode                                                                                                    |
|---|----------|----------------------------------------------------------------------------------------------------|
| 2 | INT      | Memory Status indicator  : SD card 1 indicator : SD card 2 indicator : Internal memory indicator (displayed when there is no SD card in camcorder) |
| 3 |          | Battery status indicator                                                                                                    |
| 4 | 00:00:00 | Remaining recording time indicator                                                                                                    |
| 5 |          | Enter Playback mode touch icon                                                                                                    |
| 6 | Menu     | Enter Menu touch icon                                                                                                    |

# 4 Using the Camcorder

## 4.1 Video Recording

 By default, this camcorder will power up to Video mode (III). If the camcorder is not in Video mode, press the

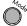

until this mode is selected.

- 2. Press the button to start or stop video recording.
- The Digital Camcorder will store the movie clip automatically on the SD card when the recording stopped.

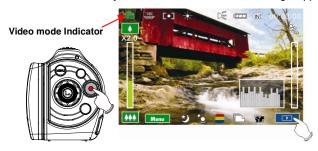

 The displayed LCD screen ratio varies depending on the setting of the movie clip resolution. Please refer to the table shown below:

| Video Recorded<br>Resolution                                 | Preview    |
|--------------------------------------------------------------|------------|
| HD1080p (1440 x 1080)<br>HD (1280 x 720)<br>WVGA (848 x 480) | 16:9 ratio |
| QVGA (320 x 240)                                             | 4:3 ratio  |

#### Note:

If 2 SD cards are inserted into the camcorder and if recording capacity fills the first SD card, use the configuration menu to select the 2nd SD card (if inserted) for additional storage.

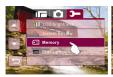

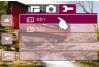

# Video Live View Frame Capturing

There is a convenient design for the user to press the Shutter button at Video mode to capture the Video Live View (unable for HD 1080p resolution) or Playback frame as photo.

In Video mode, you can directly press the Shutter button at anytime either at Live View or in recording or in video clip playback to capture the video frame to save as a Still image.

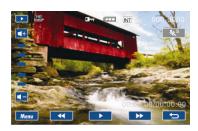

| Video Recorded Resolution |         |             |  |  |
|---------------------------|---------|-------------|--|--|
| H D<br>1080P              | HD1080p | 1440 x 1080 |  |  |
|                           | HD      | 1280 x 720  |  |  |
| WVGA                      | WVGA    | 848 x 480   |  |  |
| QVGA                      | QVGA    | 320 x 240   |  |  |

#### Note:

The video clip size is fixed depending on the quality of the video clip.

- When setting to HD1080p, HD or WVGA resolution, the LCD display aspect ratio is 16:9.
- When setting to QVGA video resolution, the LCD display aspect ratio is 4:3.

## 4.2 Shooting / Playback Photos

### 4.2.1 Taking a Picture

- 1. Power up the camcorder and press the button to select Photo mode .
- 2. Press the Shutter button to capture a photo.

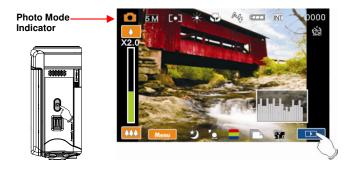

### 4.2.2 Photo Playback

 In the Photo Mode, press Playback button or the Playback touch icon on screen to enter Photo Playback mode, the screen displays the thumbnail images in storage.

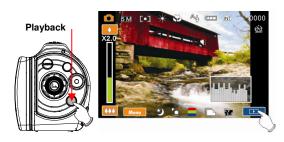

#### Enter Playback touch icon

 Use the 4-Way Direction Button to navigate the stored photos. Press the Set Button or touch the thumbnail image selected for single view on LCD display.

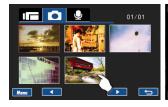

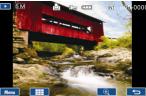

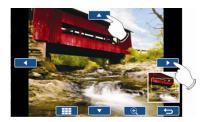

 Press the Return icon ( ) on screen or the Shutter button to return to whole picture view screen after the picture has been magnified.

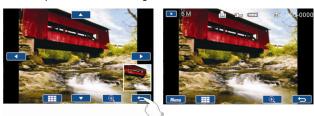

# 4.3 Audio Recording

- Power up the camcorder and press the until the Audio Mode is selected.
- 2. Press the button to start or stop audio recording.

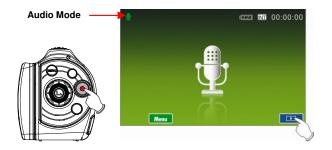

## 4.4 Video / Audio Clip Playback

 In the Video/Audio mode, press the Playback button or the Playback touch icon on screen to enter Video/Audio Playback mode, the screen displays stored Video/Audio files.

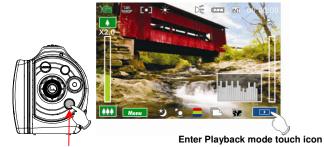

Playback

Menu Manu

Enter Playback mode touch icon

Touch the Left or right arrows at the bottom of the LCD screen or use the 4-Way Direction buttons to browse the stored files

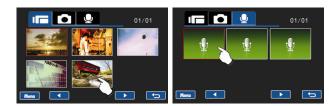

3. To play/pause the playback, press the Recording button or touch the screen icon ( ) [ ] ).

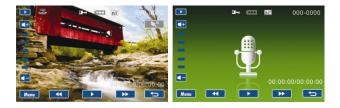

 Press the Return icon ( ) to return previous screen, in Playback thumbnail view mode to press Playback button or Return icon on screen can return to Video/Audio mode. 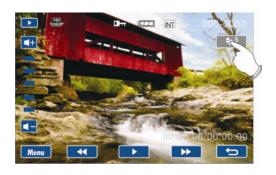

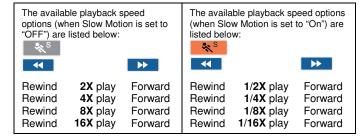

# 5 LCD Display Information

## 5.1 Video Playback Mode

Please refer to the following table regarding the description of each icon and symbol in video playback.

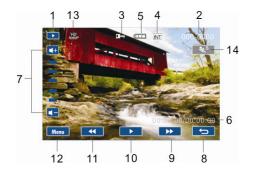

| 1 |                   | Playback mode icon                                                                                                    |
|---|-------------------|----------------------------------------------------------------------------------------------------|
| 2 | 000-0000          | Folder and file number                                                                                                    |
| 3 | C~                | File Protect indicator                                                                                                    |
| 4 |                   | Memory Status indicator : SD card 1 indicator : SD card 2 indicator : Internal memory indicator (displayed when there is no SD card in camcorder) |
| 5 | Ę <i></i> _       | Battery status indicator                                                                                                    |
| 6 | 00:00:00/00:00:00 | Playback progress length / file total length                                                                                                    |

| 7  | <b>4</b> + <b>4</b> - | Sound volume touch icons         |
|----|-----------------------|----------------------------------|
| 8  | p                     | Return touch icon                |
| 9  | <b>&gt;&gt;</b>       | Fast forward Playback touch icon |
| 10 | / 11                  | Playback/Pause touch icon        |
| 11 | <b>*</b>              | Fast Rewind Playback touch icon  |
| 12 | Menu                  | Enter Menu touch icon            |
| 13 | HD<br>1080P           | Resolution indicator             |
| 14 | **S                   | Slow Motion Playback touch icon  |

## 5.2 Photo Playback Mode

Please refer to the following table for descriptions of the icons and symbols in photo playback.

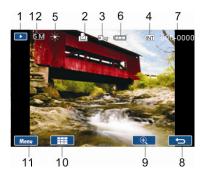

| 1 |                   | Playback mode icon                                                                                                    |
|---|-------------------|----------------------------------------------------------------------------------------------------|
| 2 |                   | DPOF (Digital Print Order Format) indicator                                                                                                    |
| 3 |                   | File Protect indicator                                                                                                    |
| 4 |                   | Memory Status indicator  SD card 1 indicator  SD card 2 indicator  Internal memory indicator (displayed when there is no SD card in camcorder) |
| 5 | *                 | White Balance indicator                                                                                                    |
| 6 | Ę <del>//</del> / | Battery status indicator                                                                                                    |
| 7 | 000-0000          | Folder and file number                                                                                                    |

| 8  | $\rightarrow$ | Return touch icon                  |
|----|---------------|------------------------------------|
| 9  | lacktriangle  | Magnification indicator touch icon |
| 10 |               | Minification indicator touch icon  |
| 11 | Menu          | Enter Menu touch icon              |
| 12 | 5 M           | Resolution indicator               |

## 5.3 Audio Playback Mode

Please refer to the following table regarding the description of each icon and symbol in audio playback.

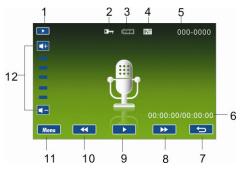

| 1 | •          | Playback mode icon       |
|---|------------|--------------------------|
| 2 |            | File Protect indicator   |
| 3 | <b>477</b> | Battery status indicator |

| 4  | INT                   | Memory Status indicator  SD card 1 indicator  SD card 2 indicator  INT: Internal memory indicator (displayed when there is no SD card in camcorder) |
|----|-----------------------|----------------------------------------------------------------------------------------------------|
| 5  | 000-0000              | Folder and file number                                                                                                    |
| 6  | 00:00:00/00:00:00     | Playback progress length / file total length                                                                                                    |
| 7  | lacktriangle          | Return touch icon                                                                                                    |
| 8  | <b>&gt;&gt;</b>       | Fast forward Playback touch icon                                                                                                    |
| 9  | / 11                  | Playback/Pause touch icon                                                                                                    |
| 10 | <b>4</b>              | Fast Rewind Playback touch icon                                                                                                    |
| 11 | Menu                  | Enter Menu touch icon                                                                                                    |
| 12 | <b>4</b> + <b>4</b> - | Sound (Volume adjustment) touch icon                                                                                                    |

## 6 Menu Options

Enter the menu options by pressing the button or the Menu icon on screen in Live View mode. When the menu appears on the LCD display, use the 4-Way Direction button to navigate the menu items. (or to touch the up/down icons on the LCD panel to jump to the next page of the menu items)

Use the button or touch the icon on the screen to select a menu item. Return to previous screen from options menu by pressing button or the Return icon on screen.

## 6.1 Menu Options in Video Mode

#### 6.1.1 Video Resolution

- Turn on the Digital Camcorder and make sure it is in the Video mode.
- Press the button and press the 4-Way Direction
  Button to highlight Resolution. Press the button or
  touch the icon on the screen to display the submenu.
- Press the 4-Way Direction Button to select HD1080p, HD, WVGA or QVGA. Press the button or touch the icon on the screen to select the item.

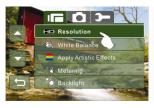

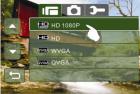

| ICON        | Option  | Video Recorded Resolution |
|-------------|---------|---------------------------|
| H□<br>1080P | HD1080p | 1440 x 1080               |
|             | HD      | 1280 x 720                |
| WVGA        | WVGA    | 848 x 480                 |
| QVGA        | QVGA    | 320 x 240                 |

#### Notes:

- When setting to HD1080p, HD or WVGA resolution, the LCD display aspect ratio is 16:9.
- When setting to QVGA video resolution, the LCD display aspect ratio is 4:3.

### 6.1.2 White Balance

- Turn on the Digital Camcorder and make sure it is in the Video mode.
- Press the button and move the 4-Way Direction
   Button to highlight White Balance. Press the button
   or touch the icon on the screen to display the submenu.
- 3. Press the 4-Way Direction Button to select Auto, Daylight, Cloudy, Fluorescent or Tungsten. Press the button or touch the icon on the screen to select the item.

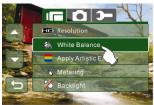

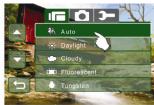

|            | Auto        | The Digital Camcorder automatically adjusts the white balance.                                                  |
|------------|-------------|----------------------------------------------------------------------------------------------------|
| *          | Daylight    | The setting is suitable for outdoor recording in daylight.                                                      |
| $\bigcirc$ | Cloudy      | The setting is suitable for recording in cloudy or shady environments.                                          |
|            | Fluorescent | The setting is suitable for indoor with fluorescent lamp lighting, or environments with high color temperature. |
| - <u></u>  | Tungsten    | The setting is suitable for indoor with incandescent lamp light, or environments with low color temperature.    |

## 6.1.3 Apply Artistic Effects

- Turn on the Digital Camcorder and make sure it is in the Video mode.
- 2. Press the button and press the 4-Way Direction
  Button to highlight Apply Artistic Effects. Press the button or touch the icon on the screen to display the submenu.
- Press the 4-Way Direction Button to select Normal, B/W or Sepia. Press the button or touch the icon on the screen to select the item.

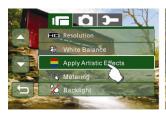

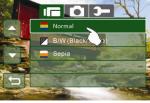

| Normal | Make recordings in nature color                |
|--------|------------------------------------------------|
| B&W    | Make recordings in B&W (Black and White) color |
| Sepia  | Make recordings in Sepia-toned color           |

### 6.1.4 Metering

- Turn on the Digital Camcorder and make sure it is in the Video mode.
- Press the button and move the 4-Way Direction
  Button to highlight Metering. Press the button or
  touch the icon on the screen to display the submenu.
- Press the 4-Way Direction Button to select Spot, Center or Touch AE. Press the button or touch the icon on the screen to select the item.

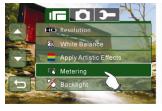

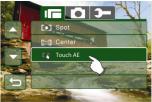

| [0] | Spot     | This setting is to ensure correct exposure for the object even if the background is very bright or very dark.                 |
|-----|----------|----------------------------------------------------------------------------------------------------|
|     | Center   | Use this setting to preserve background details while letting lighting conditions at the center of the frame define exposure. |
| [3] | Touch AE | Touch the target object on screen for auto metering the exposure value.                                                       |

### 6.1.5 Backlight

- Turn on the Digital Camcorder and make sure it is in the Video mode.
- 2. Press the button and move the 4-Way Direction
  Button to highlight Backlight. Press the button or
  touch the icon on the screen to display the submenu.
- Press the 4-Way Direction Button to select On or Off.
   Press the button or touch the icon on the screen to select the item.

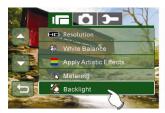

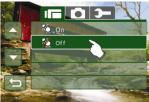

### 6.1.6 Night Mode

- Turn on the Digital Camcorder and make sure it is in the Video mode.
- Press the button and press the 4-Way Direction
   Button to highlight Night Mode. Press the button or
   touch the icon on the screen to display the submenu.
- Press the 4-Way Direction Button to select On or Off.
   Press the button or touch the icon on the screen to select the item.

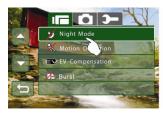

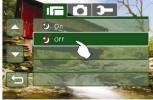

### 6.1.7 Motion Detection

When Motion Detection is turned on, the camcorder will detect the motion for Video recording without human intervention. When the AE variation is detected, the recording will start immediately.

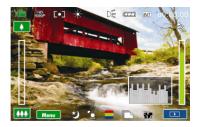

- Turn on the Digital Camcorder and make sure it is in the Video mode.
- 2. Press the button and move the 4-Way Direction

  Button to highlight Motion Detection. Press the button or touch the icon on the screen to display the submenu.
- Press the 4-Way Direction Button to select On or Off.
   Press the button or touch the icon on the screen to select the item

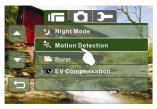

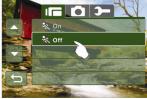

### 6.1.8 Burst

- Turn on the Digital Camcorder and make sure it is in the Video mode.
- 2. Press the button and press the 4-Way Direction

  Button to highlight Burst. Press the button or touch the icon on the screen to display the submenu.
- Press the 4-Way Direction Button to select On or Off.
   Press button or touch the icon on the screen to select the item.

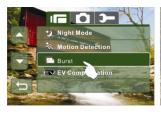

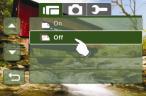

## 6.1.9 EV Compensation

You can adjust the value of the exposure compensation which is ranged from -2.0EV to +2.0EV (at 0.5EV increment). The higher the EV value, the brighter the image will be.

- Turn on the Digital Camcorder and make sure it is in the Video mode.
- Press the button and move the 4-Way Direction Button to highlight the EV Compensation item. Press the button or touch the icon on the screen to display the submenu.
- Press the 4-Way Direction Button to adjust the Exposure value (-2.0 ~ + 2.0). Press the button or touch the icon on the screen to select the item.

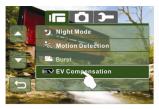

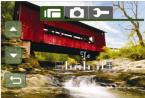

## 6.2 Menu Options in Video Playback Mode

When in Video Playback thumbnail or single view mode, switch to the video file you would like to set, press the Menu touch icon on LCD display to show the Video Playback options menu; Or in Video Playback single view mode of the selected video file, press the button to show the Video Playback options menu.

### 6.2.1 Delete

- Enter Video Playback options menu, use the 4-Way Direction Button to highlight Delete.
- Press the button or touch the icon on screen to display the submenu.
- Use the 4-Way Direction Button to select Delete One or Delete All. Press the button or touch the icon on the screen to select the item.

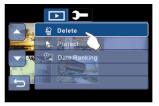

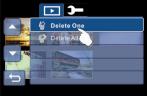

Press the 4-Way Direction Button to select "O" Yes or "X"
 NO. Press the button or touch the icon on the screen to delete the item.

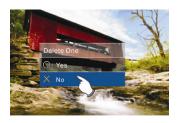

| Delete One | Delete the current file                             |
|------------|-----------------------------------------------------|
| Delete All | Delete all files stored in the Digital<br>Camcorder |

#### Note:

The file cannot be recovered once it is deleted. Therefore, please make sure you have backed up the file before deleting. Protected files cannot be deleted. Before deleting, you must unlock the file.

### 6.2.2 Protect

- Enter Video Playback options menu, use the 4-Way Direction Button to highlight Protect option.
- Press the button or touch the icon on screen to display the submenu.
- Use the 4-Way Direction Button to select Lock One, Lock All, Unlock One or Unlock All. Press the button or touch the icon on the screen to select the item.

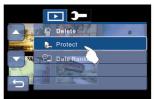

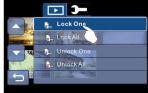

Protect Lock

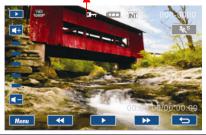

### Note:

To unlock the file from Protect, repeat steps stated above. When files are not protected, the key icon  $\[ \Box_{\mathcal{R}} \]$  is not displayed.

## 6.2.3 Date Ranking

- Enter Video Playback options menu, use the 4-Way Direction Button to highlight Date Ranking.
- 2. Press the button or touch the on screen to display the submenu.
- Use the 4-Way Direction Button to select "Off" or "On".
   Press the button or touch the icon on the screen to select the item.

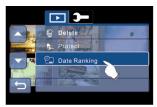

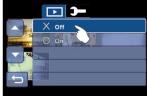

## 6.3 Menu Options in Photo Mode

When in Photo Mode, press the button to display the camcorder mode option Menu.

### 6.3.1 Photo Resolution

- Turn on the Digital Camcorder and make sure it is in the Photo mode.
- 2. Press the button and use the 4-Way Direction Button to highlight Resolution. Press the button or touch the icon on the screen to display the submenu.
- Press the 4-Way Direction Button to select 12M, 8M, 5M or 3M. Press the button or touch the icon on the screen to select the item.

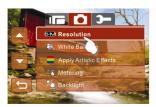

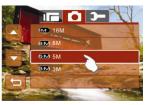

| 16 M       | 4608 x 3456 pixels (Interpolation) |
|------------|------------------------------------|
| 8 M        | 3200 x 2400 pixels (Interpolation) |
| 5 M        | 2592 x 1944 pixels                 |
| <b>3</b> M | 2048 x 1536 pixels                 |

### 6.3.2 White Balance

- Turn on the Digital Camcorder and make sure it is in the Photo mode.
- 2. Press the button and use the 4-Way Direction Button to highlight White Balance. Press the button or touch the icon on the screen to display the submenu.
- Use the 4-Way Direction Button to select Auto, Daylight, Cloudy, Fluorescent or Tungsten. Press the button or touch the icon on the screen to select the item.

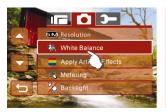

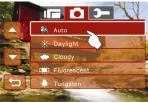

| - <del>`</del> | Auto        | The Digital Camcorder automatically adjusts white balance.                                                      |
|----------------|-------------|----------------------------------------------------------------------------------------------------|
| *              | Daylight    | The setting is suitable for outdoor recording in daylight.                                                      |
| $\bigcirc$     | Cloudy      | The setting is suitable for recording in cloudy or shady environments.                                          |
|                | Fluorescent | The setting is suitable for indoor with fluorescent lamp lighting, or environments with high color temperature. |
| - <u></u> ,    | Tungsten    | The setting is suitable for indoor with incandescent lamp light, or environments with low color temperature.    |

### 6.3.3 Apply Artistic Effects

This Digital Camcorder can take standard color images, Black and White images, or Sepia color tone images.

- Turn on the Digital Camcorder and make sure it is in the Photo mode.
- 2. Press the button and use the 4-Way Direction Button to highlight Apply Artistic Effects. Press the button or touch the icon on the screen to display the submenu.
- Use the 4-Way Direction Button to select Normal, B/W or Sepia. Press the button or touch the icon on the screen to select the item.

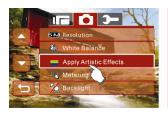

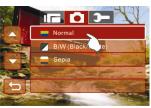

|   | Normal | Make recordings in nature color                |
|---|--------|------------------------------------------------|
|   | B&W    | Make recordings in B&W (Black and White) color |
| _ | Sepia  | Make recordings in Sepia-toned color           |

## 6.3.4 Metering

- Turn on the Digital Camcorder and make sure it is in the Photo mode.
- 2. Press the button and use the 4-Way Direction Button to highlight Metering. Press the button or touch the icon on the screen to display the submenu.
- Press the 4-Way Direction Button to select Spot, Center or Touch AE. Press the button or touch the icon on the screen to select the item.

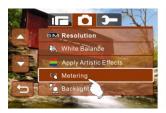

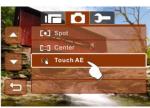

## 6.3.5 Backlight

- Turn on the Digital Camcorder and make sure it is in the Photo mode.
- 2. Press the button and use the 4-Way Direction Button to highlight Backlight. Press the button or touch the icon on the screen to display the submenu.
- Press the 4-Way Direction Button to select ON or OFF.
   Press the button or touch the icon on the screen to select the item.

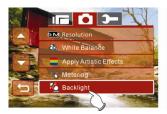

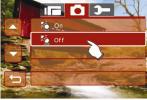

### 6.3.6 Night Mode

- Turn on the Digital Camcorder and make sure it is in the Photo mode.
- 2. Press the button and use the 4-Way Direction Button to highlight Night Mode. Press the button or touch the icon on the screen to display the submenu.
- Press the 4-Way Direction Button to select On or Off.
   Press the button or touch the icon on the screen to select the item.

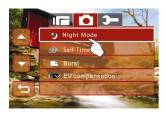

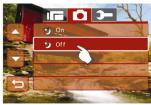

#### 6.3.7 Self-Timer

- Turn on the Digital Camcorder and make sure it is in the Photo mode.
- 2. Press the button and use the 4-Way Direction Button to highlight Self-Timer. Press the button or touch the icon on the screen to display the submenu.
- Press the 4-Way Direction Button to select OFF, 2 secs. or 10 secs. Press the button or touch the icon on the screen to confirm.

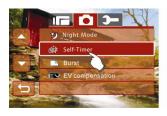

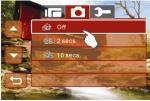

#### With 2 sec. Self-Timer:

The photo will be taken 2 seconds after the shutter is released.

### With 10 sec. Self-Timer:

The photo will be taken 10 seconds after the shutter is released.

### 6.3.8 Burst

You can continuously shoot three pictures with this function, started by released the Shutter Button pressed deeply and ended automatically after three pictures are taken.

- Turn on the Digital Camcorder and make sure it is in the Photo mode.
- 2. Press the button and use the 4-Way Direction Button to highlight Burst. Press the button or touch the icon on the screen to display the submenu.
- Press the 4-Way Direction Button to select OFF or ON.
   Press the button or touch the icon on the screen to select the item.

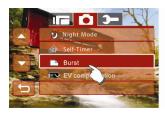

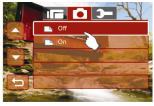

### 6.3.9 EV compensation

You can adjust the image exposure value by the Exposure Compensation function which is ranged from -2.0EV to +2.0EV (at 0.5EV increment). The higher the EV value, the brighter the image will be.

- Turn on the Digital Camcorder and make sure it is in the Photo mode.
- 2. Press the button and use the 4-Way Direction Button to highlight EV Compression. Press the button or touch the icon on the screen to display the submenu.
- Press the 4-Way Direction Button to adjust the exposure value (-2.0 ~ +2.0). Press the button or touch the icon on the screen to select the item.

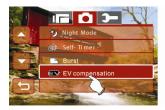

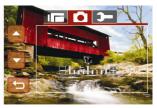

## 6.4 Menu Options in Photo Playback Mode

When the camcorder is in Photo Playback thumbnail or single view mode, switch to the Photo Playback image you would like to set, press the Menu touch icon on LCD display to show the Photo Playback options menu; Or in Photo Playback single view mode of the selected image, press the button to show the Photo Playback options menu.

### **6.4.1** Delete

- Enter Photo Playback options menu, use the 4-Way Direction button to highlight Delete.
- Press the button or the Delete icon on screen to display the submenu.

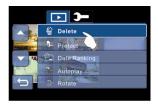

Press the 4-Way Direction Button or touch the screen to select "Delete One" or "Delete All" to display submenu.

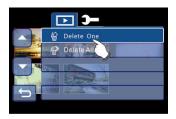

 Press the 4-Way Direction Button or touch the screen to select "O" YES or "X" No and press the button to delete file(s).

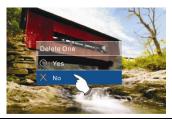

#### Note:

The files cannot be recovered once deleted. Therefore, please make sure you have a backup the file before deleting. Protected files will not be able to be deleted. Before deleting a protected file, you must unlock the file.

### 6.4.2 Protect

- 1. Enter Photo Playback options menu.
- 2. Use the 4-Way Direction Button to highlight Protect.
- Press the button or touch the Protect icon on screen to display the submenu.
- Press the 4-Way Direction Button or touch the screen to select item. Press the button or touch the screen to confirm. The key icon will be displayed to indicate the file is Protected.

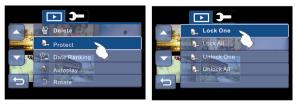

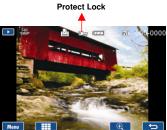

#### Note:

## 6.4.3 Date Ranking

- Enter Photo Playback options menu, use the 4-Way Direction Button to highlight Date Ranking option.
- Press the button or touch the on screen to display the submenu.
- Use the 4-Way Direction Button to select "Off" or "On".
   Press the button or touch the icon on the screen to select the item.

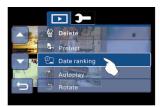

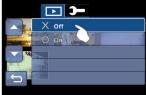

### 6.4.4 Autoplay

This Digital Camcorder includes a slide show function that can playback each picture at a regular interval.

- Enter Photo Playback options menu, use the 4-Way Direction button to highlight Autoplay.
- 2. Press the button or touch the Autoplay icon on screen to display the submenu.
- Press the 4-Way Direction Button or touch the screen to select "Off", 1 second, or "3 secs.". The images will be displayed automatically.

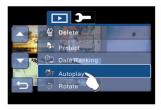

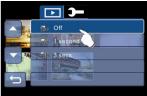

### 6.4.5 Rotate

- Enter Photo Playback options menu, use the 4-Way Direction button to highlight Rotate.
- Press the button or touch the Rotate icon on screen to display the submenu.
- Use the 4-Way Direction Button to select the Left 90 or Right 90, then press the button or touch the options on screen to rotate image.

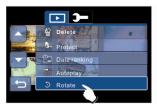

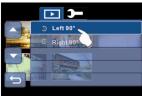

#### 6.4.6 DPOF

Use the DPOF (Digital Print Order Format) function to indicate the printing information stored in the memory card.

- Enter Photo Playback options menu, use the 4-Way Direction button to highlight DPOF.
- Press the button or touch DPOF icon on screen to display the submenu.

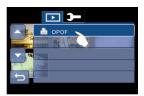

3. Use the 4-Way Direction Button and press the button or touch the options on screen to select the item. The DPOF icon will be shown to indicate the files that are ordered for printing.

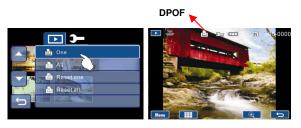

#### Note:

- 1. A memory card is required for the DPOF function.
- 2. If DPOF is set, the selected pictures will be ordered to print.

# 6.5 Setup Menu

The Setup Menu can be used for the Digital Camcorder system settings. You can enter Setup menu by pressing button or the Menu touch icon on screen at Photo or Video or Audio mode then switch to Setup menu options.

#### 6.5.1 Information

This function can be used to display information, histogram or no information on LCD screen.

- Enter Setup menu, use the 4-Way Direction Button to highlight Information.
- Press the button or touch the Information icon on screen to display the submenu.
- Use the 4-Way Direction Button to select Normal, Histogram, or OFF. Press the button or touch the selected option icon on screen to set.

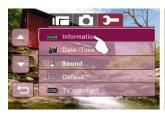

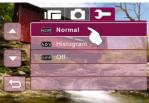

#### 6.5.2 Date & Time

Please refer to 2.7 for the Setting of Date and time.

#### 6.5.3 Sound

- Enter Setup menu, use the 4-Way Direction Button to highlight Sound.
- Press the button selection Button or touch the Sound icon on screen to display the submenu.

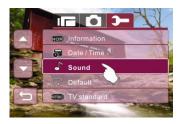

 Use the 4-Way Direction Button to select Off, Low, Medium or High. Press the button or touch the selected option icon on screen to set.

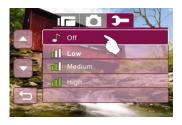

#### 6.5.4 Default

Use this function to reset all settings to the default setting.

- Enter Setup menu, use the 4-Way Direction Button to highlight Default.
- Press the button or touch the Default icon on screen to display the submenu.
- Use the 4-Way Direction Button to select "O" YES or "X"
   NO. Press button or touch the selected option icon on screen to select the item.

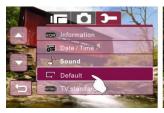

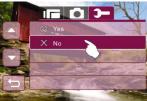

#### 6.5.5 TV standard

Use the TV standard to set the TV system for your area.

- Enter Setup menu, use the 4-Way Direction Button to highlight TV standard.
- 2. Press the button or touch the TV standard icon on screen to display the submenu.
- Use the 4-Way Direction Button to select NTSC or PAL.
   Press the button or touch the selected option icon on screen to set.

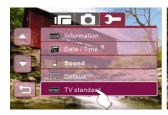

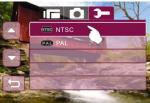

| TV out standard setting reference |                                                                                                    |
|-----------------------------------|----------------------------------------------------------------------------------------------------|
| NTSC NTSC                         | USA, Canada, Japan, Korea, Taiwan, Mexico                                                                                                    |
| PAL PAL                           | Australia, Austria, Belgium, China, Denmark,<br>Finland, Germany, UK, Italy, Kuwait, Malaysia,<br>New Zealand, Singapore, Spain, Sweden,<br>Switzerland, Thailand, Norway |

#### 6.5.6 Auto Power Off

This function can be used to turn off the Digital Camcorder automatically after a period of time.

- Enter Setup menu, use the 4-Way Direction Button to highlight Auto Power Off.
- Press the button or touch the Auto Power Off icon on screen to display the submenu.
- Use the 4-Way Direction Button to select Off, 3 mins, or 5 mins. Press the button or touch the selected option icon on screen to set.

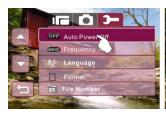

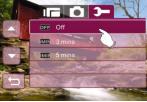

## 6.5.7 Frequency

Use the Frequency option to set the frequency system for your area.

- Enter Setup menu, use the 4-Way Direction Button to highlight Frequency.
- Press the button or touch the Frequency icon on screen to display the submenu.
- Use the 4-Way Direction Button to select 50 Hz or 60 Hz.
   Press the button or touch the selected option icon on screen to set.

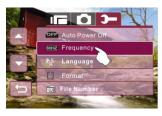

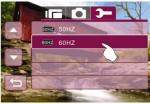

| Frequency setting reference: |                                                                                      |
|------------------------------|--------------------------------------------------------------------------------------|
| <b>50HZ</b> 50HZ             | UK, Germany, Spain, Italy, France,<br>Netherlands, Portugal, Russia, China,<br>Japan |
| 60HZ 60HZ                    | USA, Taiwan, Korea, Japan                                                            |

### 6.5.8 Language

- Enter Setup menu, use the 4-Way Direction Button up and down to highlight Language.
- Press the button to confirm or touch the screen to select.

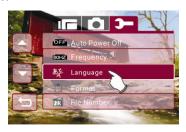

 Use the 4-Way Direction Button to select the following languages: English, German, French, Italian, Japanese, Spanish, Portuguese, Simplified Chinese, Traditional Chinese, Turkish, Russian, Thai, or Arabian. Press the button or touch the selected language icon on screen to set.

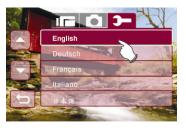

#### **6.5.9** Format

This function allows you to format the memory card or the built-in memory.

- Enter Setup menu, use the 4-Way Direction Button to highlight the Format.
- Press the button or touch the Format icon on screen to display the submenu.
- Use the 4-Way Direction Button to select "O" Yes or "X"
   NO. Press the button or touch the selected option icon on screen to set.

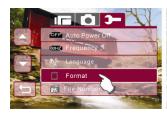

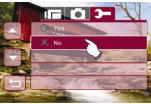

#### Warning:

All the data stored in the memory card or flash memory will be deleted after formatting.

### 6.5.10 File Numbering

This setting allows you to control the numbering of the files that are stored on the memory card.

If "Series" is selected, the file name will be numbered sequentially. If "Reset" is selected, the next file name will start from 0001 even after formatting, deleting or inserting a new memory card.

- Enter Setup menu, use the 4-Way Direction Button to highlight File Number.
- Press the button or touch the File Number icon on screen to display the submenu.
- Use the 4-Way Direction Button to select Series or Reset.
   Press the button or touch the selected option on screen to set.

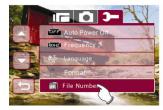

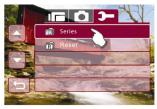

## 6.5.11 LCD Brightness

This function can be used to adjust the brightness of the screen.

- 1. Enter Setup menu, use the 4-Way Direction Button to highlight LCD brightness.
- Press the button or touch the LCD brightness icon on screen to display the submenu.
- Use the 4-Way Direction Button to select High, Medium, or Low. Press the button n or touch the selected option icon on screen to set.

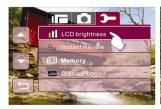

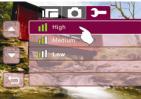

#### 6.5.12 Instant Review

This function can be used to instantly browse the files after taking a picture.

- Enter Setup menu, use the 4-Way Direction Button to highlight Instant Review.
- 2. Press the button or touch the Instant Review icon on screen to display the submenu.
- Use the 4-Way Direction Button to select 1 second, 3 secs., or 5 secs.. Press the button or touch the selected option icon on screen to set.

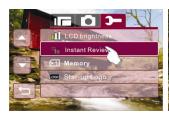

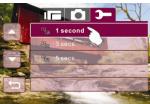

### 6.5.13 Memory

Use this function to select data storage location.

- Enter Setup menu, use the 4-Way Direction Button to SET Mode.
- Press 4-Way Direction Button to highlight Memory item.
   Press button to display submenu; or Touch the screen to select the item.
- Press 4-Way Direction Button to select Internal, SD1, or SD2. Press " button to confirm; or touch the screen to select the item.

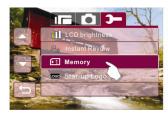

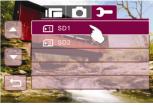

#### Note:

The photos or videos can be stored in a built-in flash memory or external SD cards. When the SD cards are inserted, the files will be stored in the external SD cards rather than the internal flash memory. On the other hand, the files will be stored in the built-in flash memory when SD card(s) is not inserted.

### 6.5.14 Start-up LOGO

Use this function to show the Star-up image on LCD when the digital camcorder is turned on.

- 1. Enter Setup menu, use the 4-Way Direction Button to highlight the Star-up Logo.
- Press the button or touch the Star-up Logo icon on screen to display the submenu.
- Use the 4-Way Direction Button to select Default or User Setting. Press the button or touch the selected option icon on screen to set.

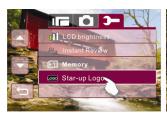

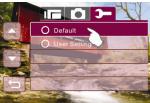

# 7 PC and TV Connection

# 7.1 Connecting to the Computer

As shown in the illustration, use the USB cable provided to connect the Digital Camcorder to a PC for file transfer.

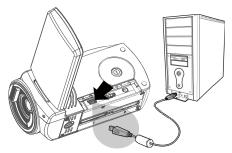

Connect the HP V5061u Digital Camcorder PC/notebook by using the USB cable provided with the product. if a second SD card is inserted in SD slot 2) new drive letters should appear in Windows Explorer.

These new drive letters represent the V5061u's internal memory and memory card slot. (see illustration below):

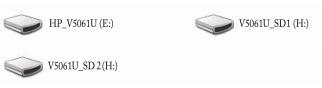

#### Note:

The above illustrated drive letters may vary depending on the system environment.

# 7.2 Connecting to a Standard TV

As shown in the illustration, use the video cable to connect the Digital Camcorder to a standard TV.

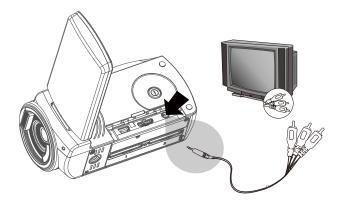

# 7.3 Connecting to a HD TV

As shown in the illustration, use the HDMI cable provided to connect the Digital Camcorder to an HD TV for high resolution picture display.

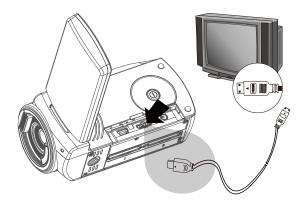

# 8 Installing the Software

- 1. Place the CD ROM into the CD/DVD drive on your PC.
- If the installation does not start, please open Windows
   Explorer and select the CD/DVD drive on your PC. Then
   double click on the Install\_CD.exe to start the software
   installation.

The following screen will be displayed.

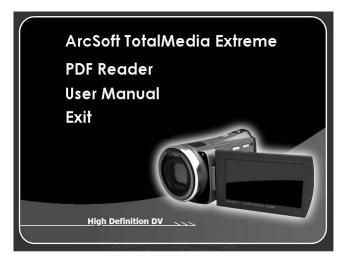

- Click on the "Arcsoft TotalMedia Extreme" and follow the instructions on-screen.
- The Serial number of Arcsoft Total Media Extreme is on CD package cover.

# 9 Editing Software

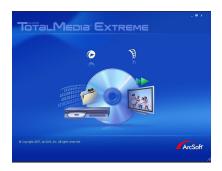

ArcSoft Total Media Extreme(TME)<sup>™</sup> provides a way to manage your media files for you, and provides the ability to create and share projects featuring your photo, video, and music files.

#### You can

- Create your own videos or photo slide shows complete with a soundtrack.
- Upload your files easily to You Tube™!
- Share your files through simple email attachments or popular photo printing applications.
- Go to http://www.arcsoft.com/ for more information.

# 10 Appendix

# **Troubleshooting**

| Problem                                | Possible Cause                                                           | Solution                                                                                                    |
|----------------------------------------|--------------------------------------------------------------------------|----------------------------------------------------------------------------------------------------|
| Can not turn on the Digital Camcorder. | Battery is not inserted correctly.     Battery exhausted.                | Please insert battery correctly.     Replace the battery.     Charge the battery.                                |
| Camcorder shuts down suddenly.         | Auto Power Off is enabled.     Battery cloud.     Battery exhausted.     | 1. Please turn on the power again. 2. Replace the battery. 3. Charge the battery.                                |
| Pictures are not stored in the memory. | Camcorder was<br>turned off before<br>file was fully saved<br>to memory. | 1. Do not power down the camcorder until the file has been saved. 2. Ensure the battery is sufficiently charged. |
| Images are out of focus                | Object exceeds the range of focus.                                       | Please take the picture within the focusing range and select normal or Macro Mode.                               |

| Problem                                 | Possible Cause                                                                               | Solution                                                                                                    |
|-----------------------------------------|----------------------------------------------------------------------------------------------|----------------------------------------------------------------------------------------------------|
| Unable to use the external memory card. | Memory card is writing Protected.     Memory card contains images taken by other camcorders. | 1. Unlock the memory card. 2. Reformat the memory card. Please make sure to backup the files before reformatting memory card. |
| Camcorder buttons do not function       | Camcorder needs to be reset.                                                                 | Take out battery into the camcorder and re-insert.                                                                            |

# 11 Getting Help

Should you have a technical support question or your HP Digital Camcorder requires service within the warranty period, please contact the original point of purchase or an authorized HP reseller in your country. If service is not available at those locations, please contact an HP Branded Product warranty agent from the support contact list provided below. A service agent will work with you to troubleshoot your issue and if necessary, issue a Return Material Authorization (RMA) number in order to replace your HP Branded Product. For warranty claims, you will be required to provide a copy of your original dated sales receipt as proof of purchase and the issued RMA number. You will be responsible for shipping charges when shipping the product to the service center. The service agent will provide you with an address and you will also be responsible for any shipping charges to the warranty service center. Once your product is received by this service center, a replacement unit will be shipped back to you, typically within 5 business days.

| Contact/phone Support: |                        |
|------------------------|------------------------|
| Language               | Contact/phone Support  |
| Chinese                | simp.chinese@hpodd.com |
|                        | trad.chinese@hpodd.com |
| Deutsch                | deutsch@hpodd.com      |
| Dutch                  | hollands@hpodd.com     |
| English                | english@hpodd.com      |
| Espanol                | espanol@hpodd.com      |
| Français               | francais@hpodd.com     |
| Italiano               | italiano@hpodd.com     |
| Japanese               | nippon@hpodd.com       |
| Korean                 | korean@hpodd.com       |
| Portuguese             | portugues@hpodd.com    |
| Svensk                 | svensk@hpodd.com       |

| Contact/phone Support: |                       |                                         |
|------------------------|-----------------------|-----------------------------------------|
| Country                | Language              | Number                                  |
| Europe Region          | n (EMEA)              |                                         |
| België                 | Dutch and German      | + 32 2700 1724                          |
| Français               | French                | + 33 171230454                          |
| Deutschland            | German                | + 49 6950073896                         |
| Ireland                | English               | + 353 1850882016                        |
| Italia                 | Italian               | + 39 269682189                          |
| Netherlands            | Dutch                 | + 31 202015093                          |
| Espana                 | Spanish               | + 34 914533458                          |
| Switzerland            | German/French/Italian | + 41 18009686                           |
| UK                     | English               | + 44 2073652400                         |
| North America          | 1                     |                                         |
| United States          | English               | 1.866.694.7633                          |
| Canada                 | English and French    | 1.866.694.7633                          |
| Latin America          |                       |                                         |
| Country                | Phone number          | Hours of support                        |
| Argentina              | 54.11.6091.2399       | M-F 2pm-11pm GMT-3                      |
| Brazil                 | 55.11.5504.6633       | M-F 9am-5pm GMT-3 Brasilia              |
| Chile                  | 56.2.581.4977         | M-F 12pm-9pm GMT-5                      |
| Colombia               | 57.1.508.2325         | M-F 12pm-9pm GMT-5                      |
| México                 | 50 55 4004 0405       |                                         |
| (Mexico City)          | 52.55.1204.8185       | M-F 11am-8pm GMT-6                      |
| México                 | 52.33.1031.3872       | M-F 11am-8pm GMT-6                      |
| (Guadalajara)          | 02.00.1001.0012       | m i i i i i i i i i i i i i i i i i i i |
| México<br>(Monterrey)  | 52.81.1107.2639       | M-F 11am-8pm GMT-6                      |
|                        |                       |                                         |

| Perú      | 51.1.705.6232   | M-F 12pm-9pm GMT-5 |
|-----------|-----------------|--------------------|
| Venezuela | 58.212.335.4574 | M-F 1230pm-930pm   |
|           |                 | GMT-5              |

# **Specification**

| Image Sensor Type            | CMOS                                                                            |  |
|------------------------------|---------------------------------------------------------------------------------|--|
| Total Pixels                 | 5.51 million (2752 (H) × 2004 (V))                                              |  |
| Effective Pixels             | 5.03 million (2592 (H) × 1944 (V))                                              |  |
| Movie Recorded<br>Resolution | 1440 x 1080 @30fps<br>1280 x 720 @30fps<br>848 x 480 @60fps<br>320 x 240 @30fps |  |
| Image Resolution             | 4608 x 3456<br>3200 x 2400<br>2592 x 1944<br>2048 x 1536                        |  |
| File Format                  | Video: H.264<br>Still Image: JPEG                                               |  |
| Lens Specification           | Fixed lens<br>F/3.2, f=7.5mm                                                    |  |
| Digital Zoom                 | 1-4X<br>(720p: 4X, 1440 x 1080: 2x)                                             |  |
| Focus Range                  | Normal: 1.2 cm ~ infinity<br>Marcro: 16 cm                                      |  |
| LCD Monitor Size             | 3.0" TOUCH                                                                      |  |
| LCD Monitor<br>Resolution    | 960 x 240                                                                       |  |
| Storage Media                | SDHC (up to 16G)                                                                |  |
| Internal Memory              | 32MB                                                                            |  |
| White Balance                | Auto, Daylight, Cloudy, Fluorescent,<br>Tungsten                                |  |
| Scene Mode                   | Night shot (Video only)                                                         |  |
| Battery Type                 | CNP-40 (1200 mA-H) or Photo Lithium AA Battery x 2                              |  |
| Approx. Dimensions           | 110 (L) x 58 (H) x 50 (W) mm                                                    |  |
| Approx. Weight               | 260g (without battery)                                                          |  |
| Interface                    | Mini USB<br>Mini C HDMI<br>AV out                                               |  |
| Supplied Software            | ArcSoft TotalMedia Extreme                                                      |  |

Download from Www.Somanuals.com. All Manuals Search And Download.

Free Manuals Download Website

http://myh66.com

http://usermanuals.us

http://www.somanuals.com

http://www.4manuals.cc

http://www.manual-lib.com

http://www.404manual.com

http://www.luxmanual.com

http://aubethermostatmanual.com

Golf course search by state

http://golfingnear.com

Email search by domain

http://emailbydomain.com

Auto manuals search

http://auto.somanuals.com

TV manuals search

http://tv.somanuals.com